#### Sommario

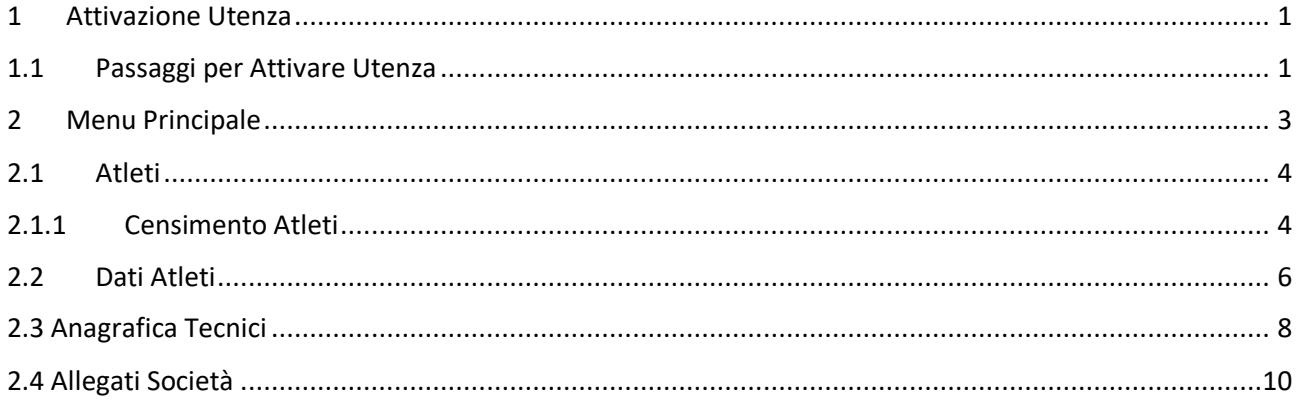

### <span id="page-0-0"></span>1 Attivazione Utenza

#### <span id="page-0-1"></span>Passaggi per Attivare Utenza  $1.1$

Dalla form di Login su https://portaleservizi.figc.it/Account/Login fare click su "Attiva Utenza".

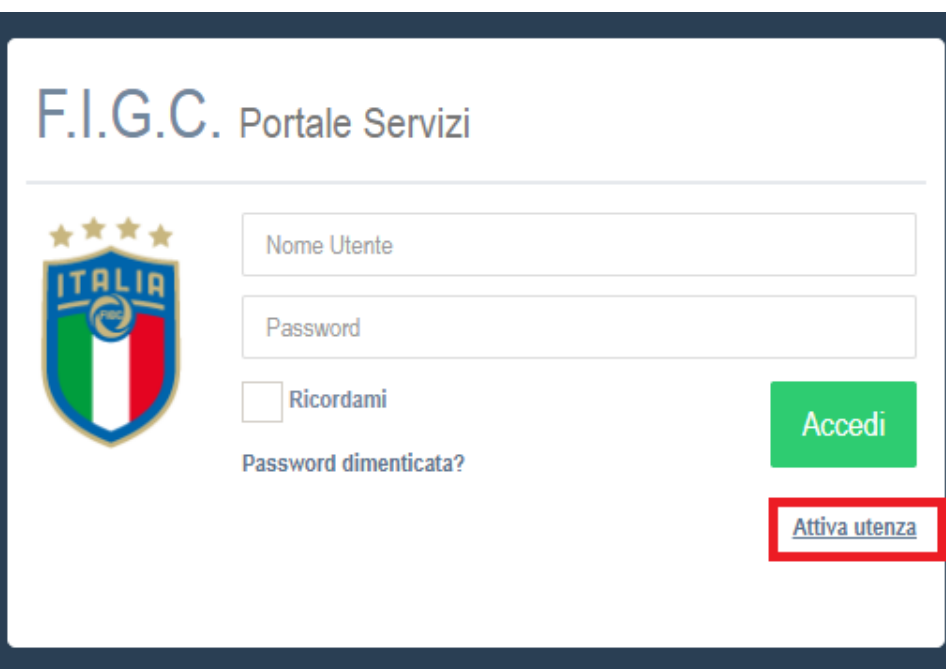

Nella finestra che si apre flaggare (selezionare) la seconda Opzione "Società Professionistiche e Dilettantistiche per le operazioni dei censimenti del Settore Giovanile Scolastico".

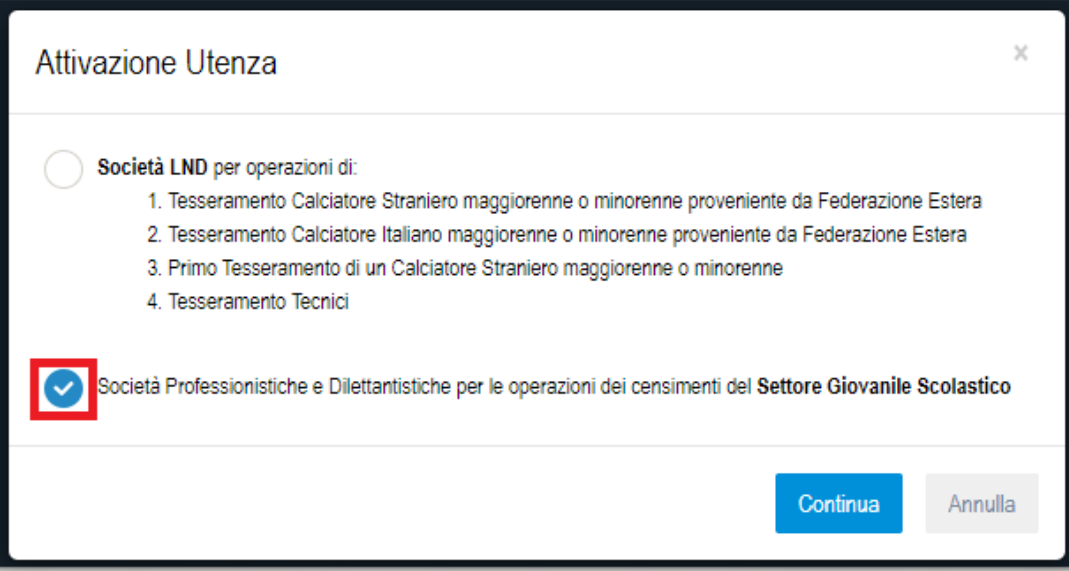

Si aprirà un ulteriore finestra in cui inserire i dati richiesti della persona Intestataria dell'utenza (**che deve essere OBBLIGATORIAMENTE ratificata dalla LND** ).

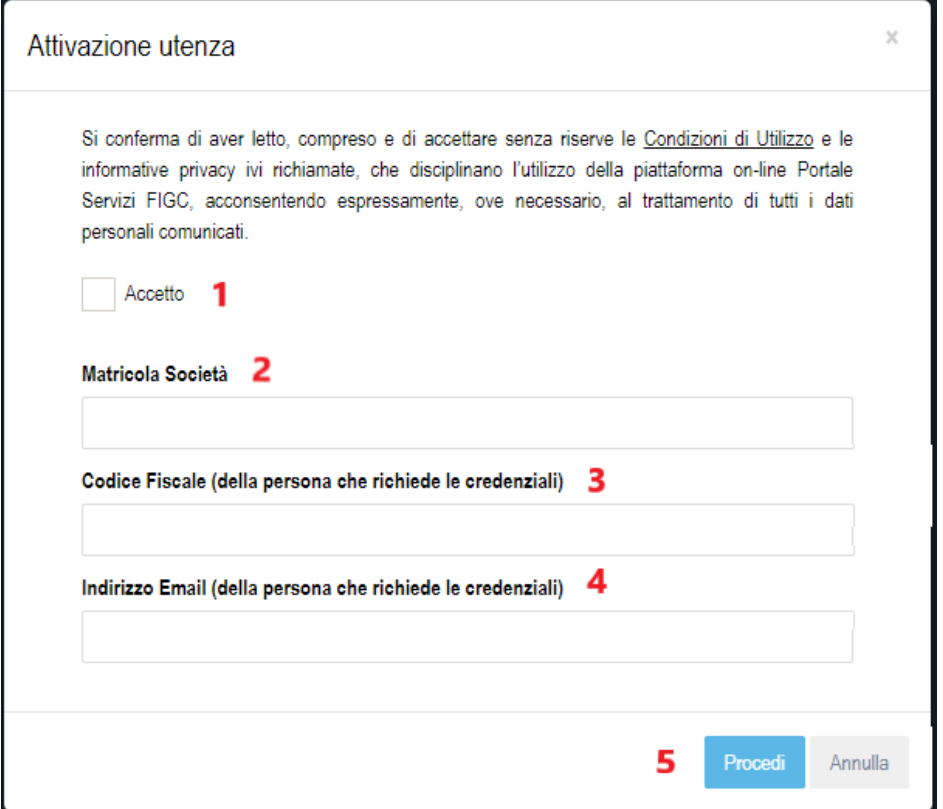

- 1- Flaggare la casella "**Accetto**" per l'accettazione del trattamento dei Dati personali (obbligatorio).
- 2- Inserire la Matricola Societaria (senza Dicitura "LND" iniziale).
- 3- Inserire il Codice Fiscale della persona intestataria dell'utenza.
- 4- Inserire l'indirizzo email della persona Intestataria dell'utenza.
- 5- Fare click su "**Procedi**", un'email con le credenziali verrà inviata all'indirizzo email fornito nei dati precedenti.

## <span id="page-2-0"></span>2 Menu Principale

Entrati nell'utenza sulla sinistra si avrà il seguente Menu':

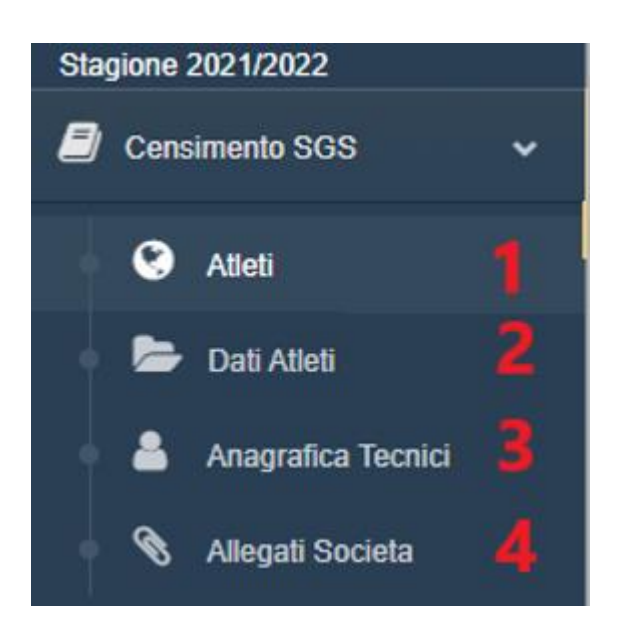

#### <span id="page-3-0"></span>2.1 Atleti

Cliccando sulla voce di menù 1 "Atleti", si avrà una lista di atleti appartenenti alla società.

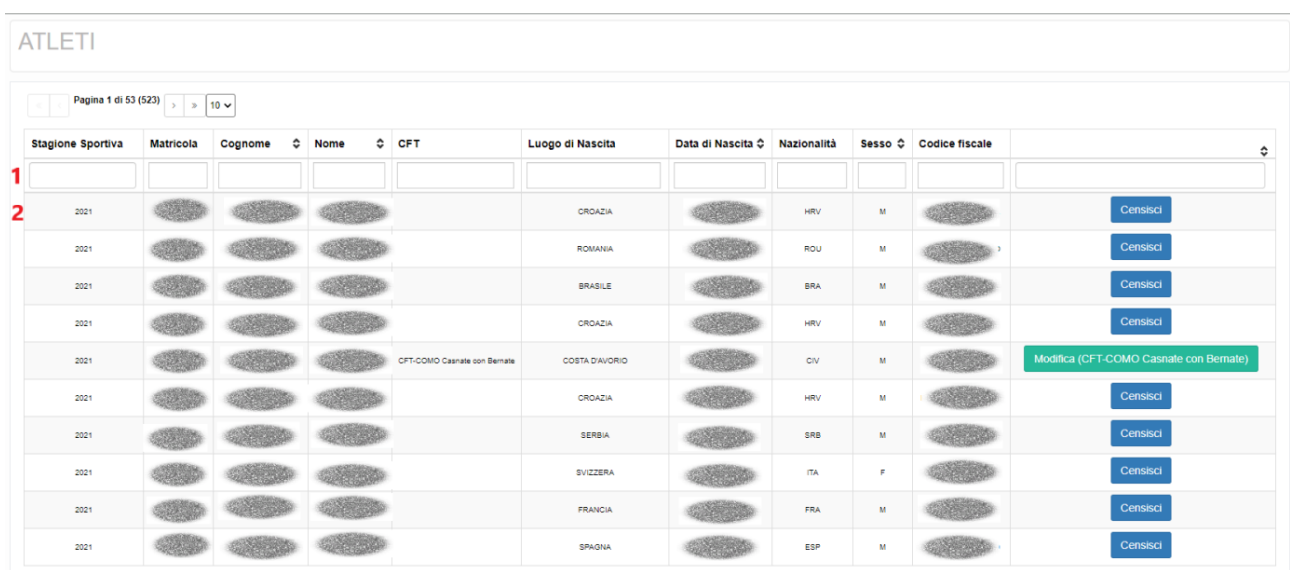

- 1- è possibile ricercare un determinato atleta filtrando tramite la riga delle caselle nell'header della tabella
- 2- I risultati degli atleti appartenenti alla società.

Cliccando Sul Pulsante "**Censisci**" (**TASTO BLU**) sarà possibile Censire un determinato Atleta.

<span id="page-3-1"></span>Cliccando su "**Modifica**" (**TASTO VERDE**) sarà possibile modificare un'atleta già Censito.

#### 2.1.1 Censimento Atleti

Una volta cliccato su "Censisci" si aprirà la seguente pagina con i vari dati da inserire:

#### DATI ANAGRAFICI ATLETA

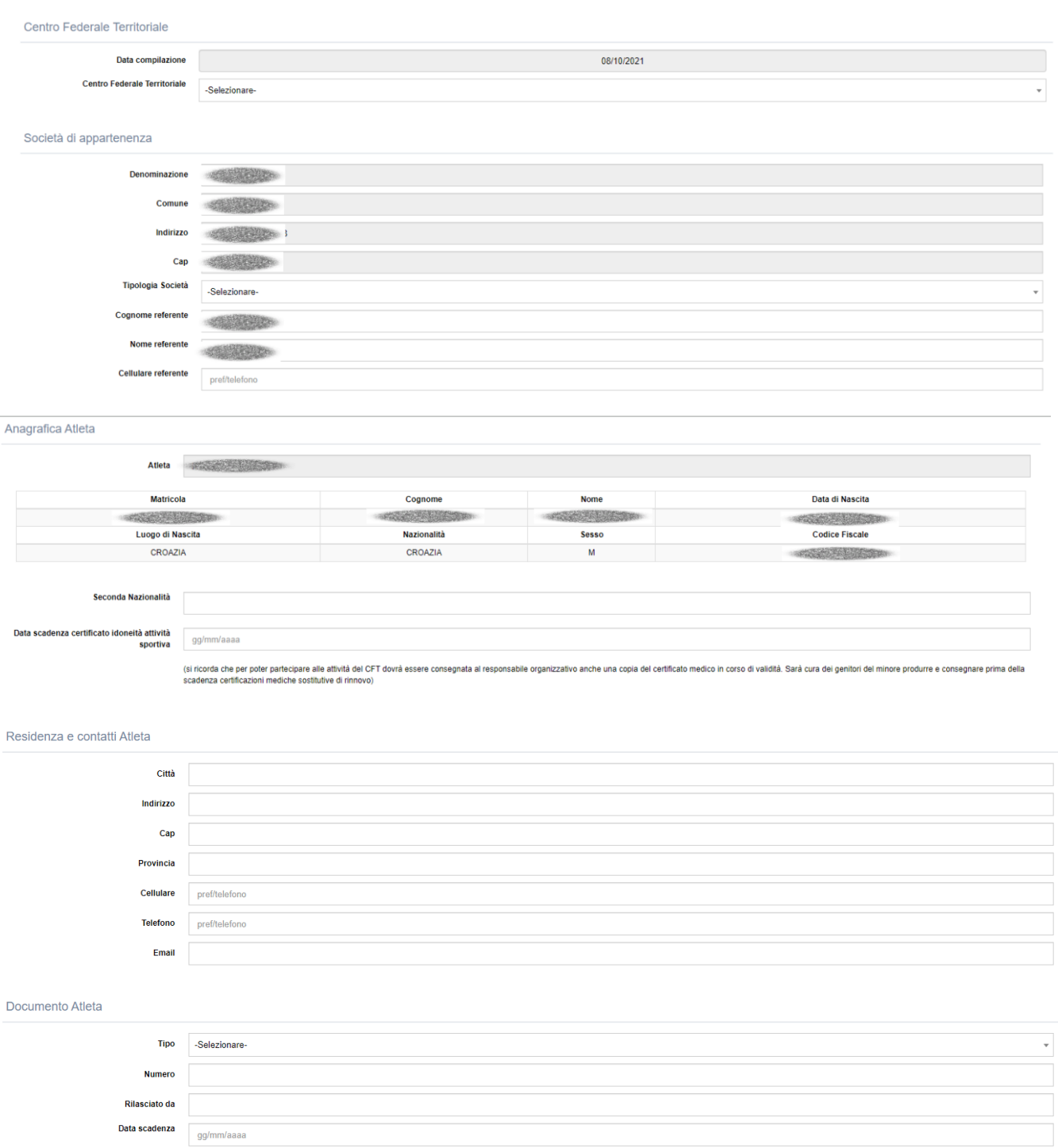

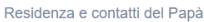

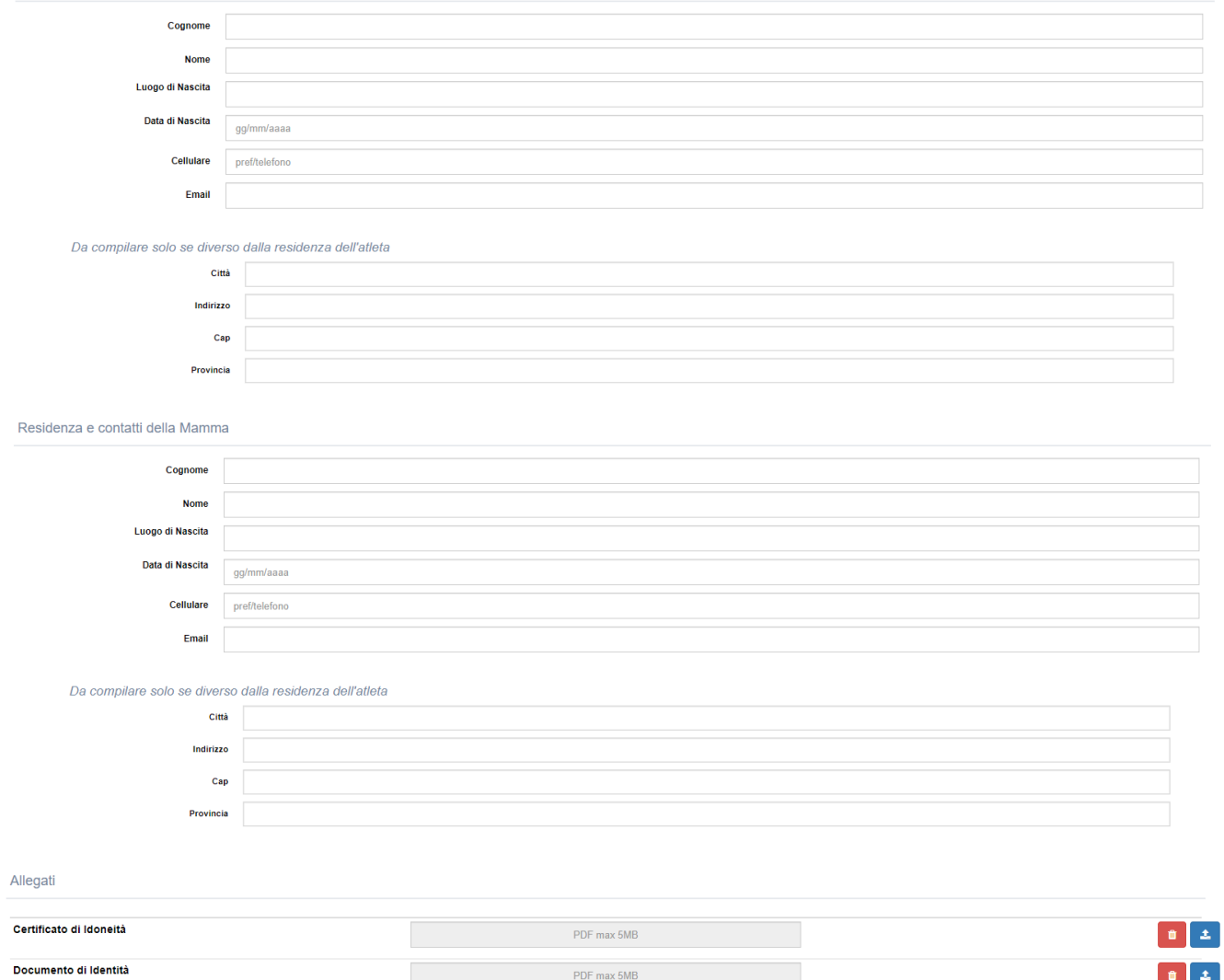

## <span id="page-5-0"></span>2.2 Dati Atleti

Cliccando sulla voce di menu 2 "Dati Atleti", si avrà una lista di atleti Censiti dalla società.

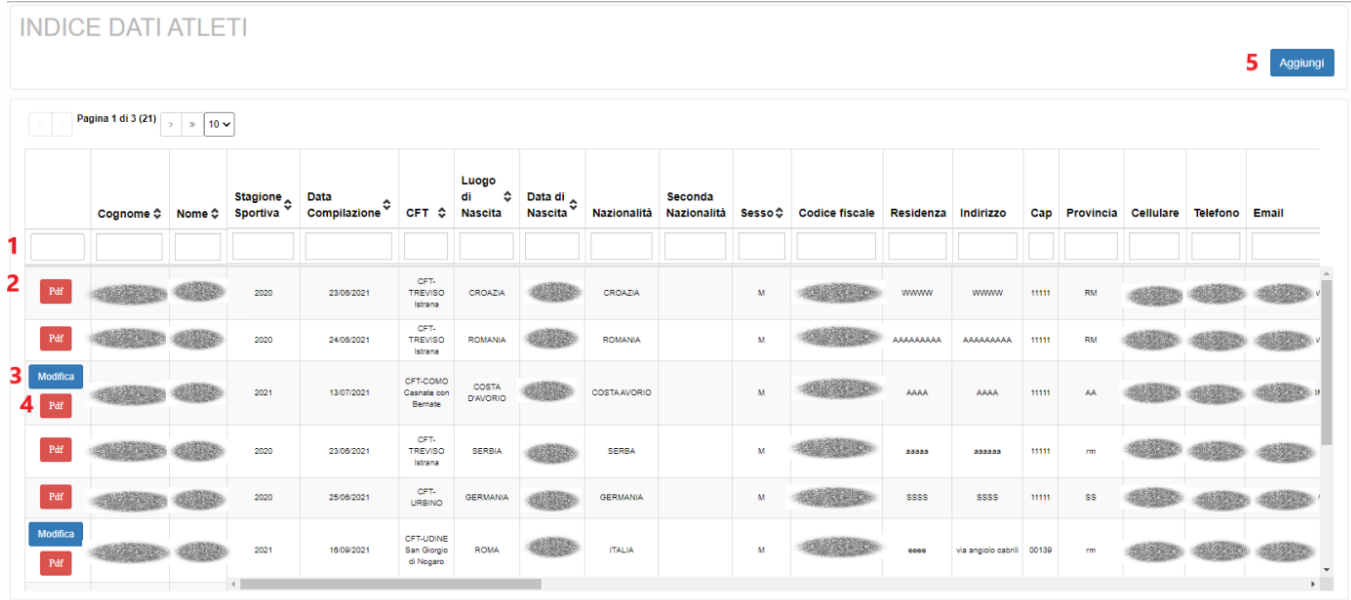

- 1- è possibile ricercare un determinato atleta filtrando tramite la riga delle caselle nell'header della tabella
- 2- I risultati degli atleti appartenenti alla società.
- 3- Cliccando "**Modifica**" è possibile modificare i Dati inseriti in precedenza su un determinato atleta.
- 4- Cliccando su "**PDF**" è possibile scaricare la Scheda dell'Atleta
- 5- Cliccando sul Tasto "**Aggiungi**" si aprirà nuovamente la pagina per il Censimento Atleti (vedi 2.1.1) per aggiungere un Atleta Manualmente (se non presente nell'elenco degli Atleti, vedi 2.1)

#### <span id="page-7-0"></span>2.3 Anagrafica Tecnici

Cliccando sulla voce di menu 3 "Anagrafica Tecnici", si avrà una lista di tecnici tesserati della società (in sola lettura).

**Il messaggio in Rosso In alto indica che per procedere al tesseramento di un nuovo Tecnico iscritto all'Albo bisogna effettuare l'accesso in un'altra utenza adibita, per l'appunto, al "tesseramento dei Tecnici".**

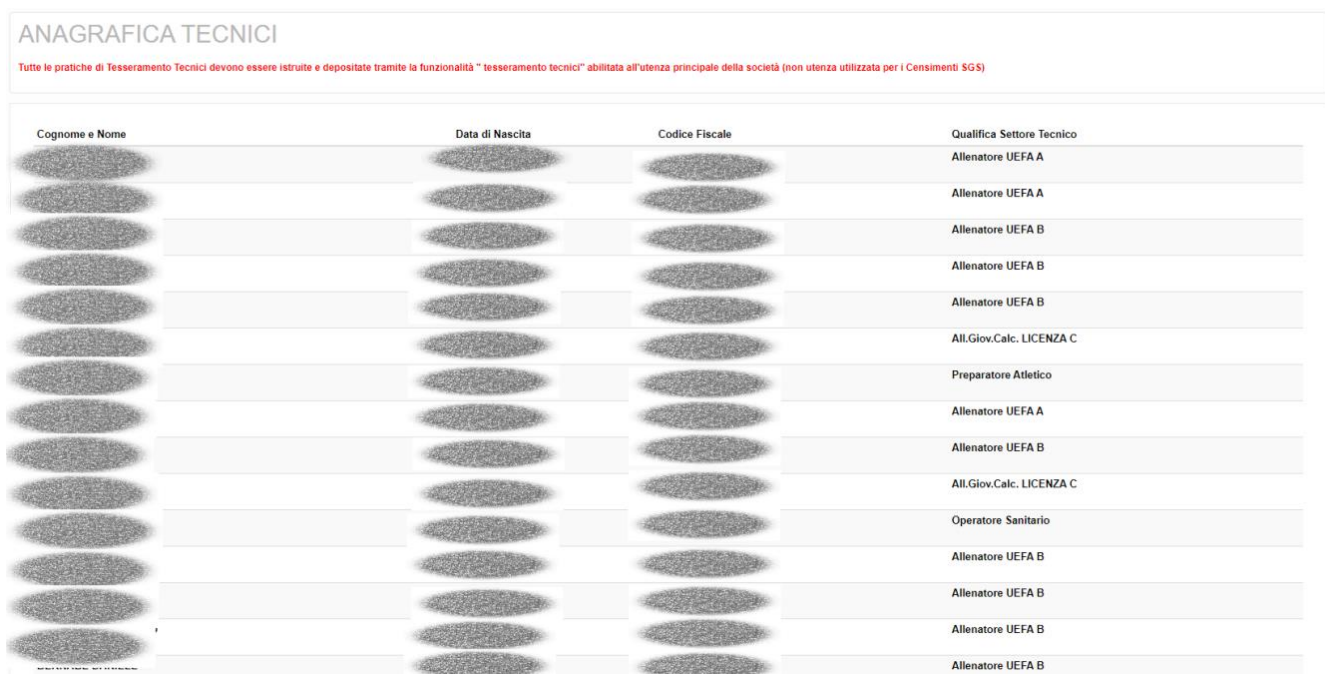

Per Censire un Tecnico non iscritto all'Albo basterà fare click Sul Tasto in Alto a destra "**Aggiungi**" (evidenziato in Rosso)

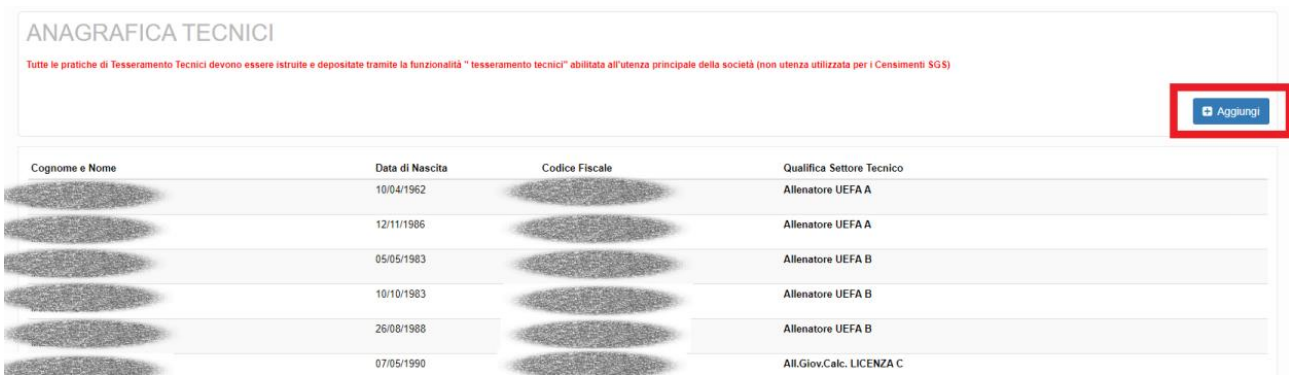

Si Aprirà una nuova Anagrafica che andrà compilata per censire il Tecnico:

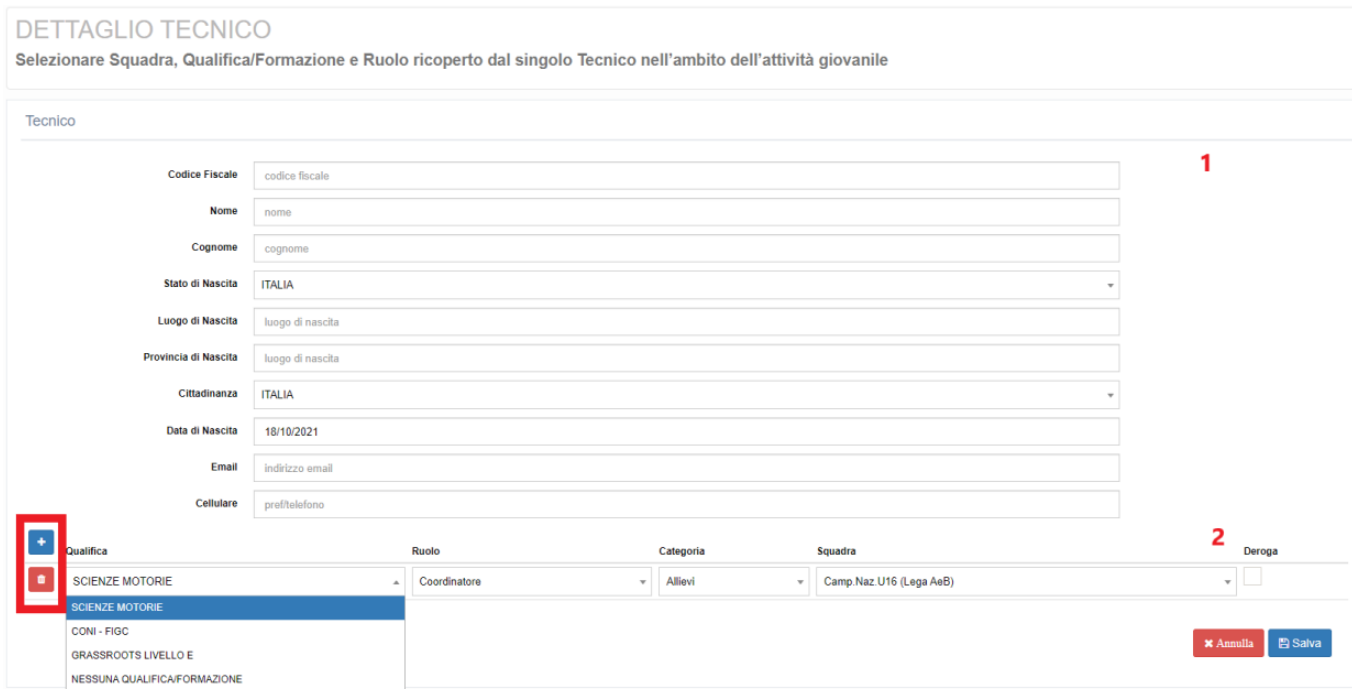

- 1- Compilare con i Dati Anagrafici relativi al Tecnico da censire
- 2- Inserire **Qualifica**, **Ruolo**, **Categoria**, **Squadra** e **Deroga** (solo in caso di Deroga). È possibile eliminare o aggiungere nuove righe alla tabella per definire ulteriori Ruoli svolti dal Tecnico tramite i pulsanti evidenziati in **rosso**. (Il pulsante "cestino" sarà presente solo se vengono aggiunti nuovi ruoli mentre il pulsante "+" sarà presente da subito per aggiungere nuovi ruoli).

Una volta terminato l'inserimento sarà possibile Cliccare su "**Salva**" in basso a destra per salvare il Censimento del Tecnico (**tale censimento potrà essere modificato o eliminato in ogni momento**).

Una volta salvato il Tecnico, il sistema riporterà l'utente all'elenco di tutti i tecnici dove ora sarà presente anche il nuovo tecnico Censito:

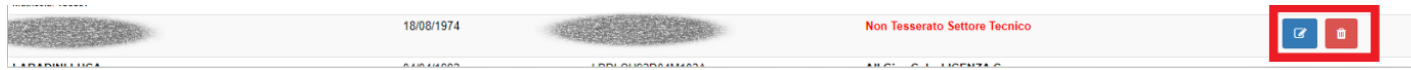

Tramite i tasti evidenziati in rosso sarà possibile modificare il Tecnico (sia i dati anagrafici che **rimuovere**, **aggiungere** o **modificare Ruoli**) oppure eliminare il Tecnico.

# <span id="page-9-0"></span>2.4 Allegati Società

Cliccando sulla voce di menu 4 "Allegati Società", si avrà la possibilità di caricare Il "Modello per la presentazione della società".

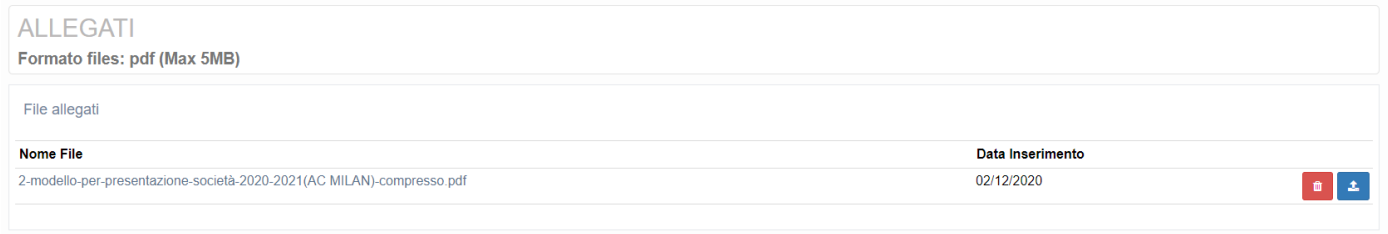